# **TOEFL ITPⓇテストデジタル版 自宅受験用マニュアル(Windows 用)**

## **~当日受験編~**

【最初に】

このマニュアルは TOEFL ITP®テストデジタル版受験当日の流れをご案内するものです。受験時の重要事項を記載していますので、 受験前にご一読ください。なお、試験中はこの資料を PC 上で閲覧することはできないため、印刷しお手元に置いて受験をしてくださ い。

【当日受験の流れ】

Step 1 受験環境の確認 (p.1) Step 2 テストの開始→終了 (p.2-p.5)

#### **Step 1-受験環境の確認**

(禁止事項)

- ⚫ カフェ等での受験は許可されません。
- ⚫ 静かで十分な明るさのある、隔離された場所で受験してください。他の人が近くに来ないように気を付けてください。
- ⚫ テスト中の飲食は許可されません。
- テスト中、離席することは禁止されています。トイレは事前に済ませておいてください。
- ⚫ 受験する机の上や周りに、本、スマートウォッチ、タブレット、携帯電話・スマートフォン(緊急連絡用は可)、電子辞書、 その他電子機器を置かないでください。

上記が守られない場合はテストから退出するよう指示され、採点はされません。テスト実施団体は、受験者が指示に従わない、 不正を行っていると疑われる場合は ETS に採点の中止を要請する権利があります。その場合受験者にスコアは通知されません。

(注意事項)

Ì

- テスト中、メモを取ってもかまいません。(メモ用紙と筆記用具を準備してください)
- ⚫ 事前にチェックや準備した PC とインターネット環境を使用してください。 \*Wi-fi モバイルルーターを使用する場合は、テストに使用する PC 以外の機器(スマートフォン等)接続を解除してくださ い。通信速度が低下し、インターネット接続が途切れることがあります。
- テスト中に他のアプリケーション (プログラム) が作動しないよう、一度 PC を再起動させて、他のプログラムは全て終了さ せてください。
- ⚫ ヘッドフォンやイヤフォンは、先に PC に繋いで、音声が出るか確認しておいてください。
- PC の音声がミュートになっていないか確認し、ミュートになっていたら解除してください。
- ⚫ テスト終了時にスコアを印刷することができます。プリンターがある方はプリンターを接続して電源を入れておきます。
- テストログイン時に必要なセッションナンバー(テスト当日発行)を手元にメモしておいてください。

#### **Step 2-テストの開始**

※メールソフトや Skype など全てのアプリケーションを終了させておいてください。 ※ヘッドフォン、イヤフォンは最初から PC に差し込んでおいてください。

- 1. デスクトップの TOEFL Secure Browser アイコン をダブルクリックして開く
- 2. **「Start My Classroom Test」を選択。自宅受験ですが、「Start My At Home Test」は選択しないでください!**

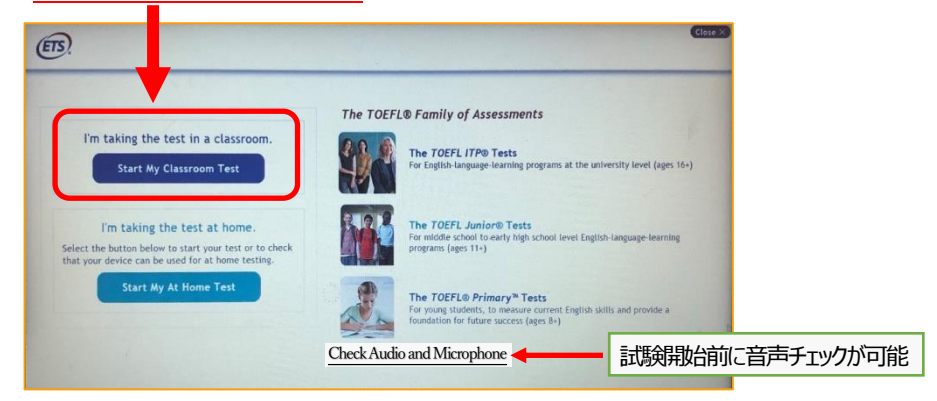

3. Session Number (テスト受験番号) を入力し Submit をクリック 例「12345-67」ハイフン (-) も含め全て半角入力

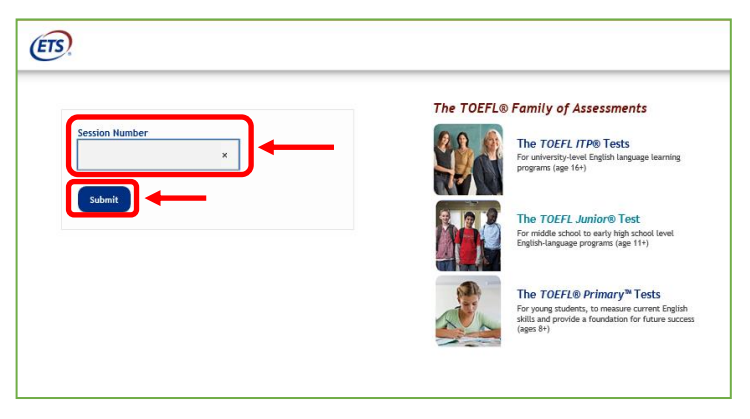

4. 画面**左側**(名前、姓、誕生月日)の入力か、画面**右側**(学籍番号、姓)のどちらかを入力し Submit をクリック

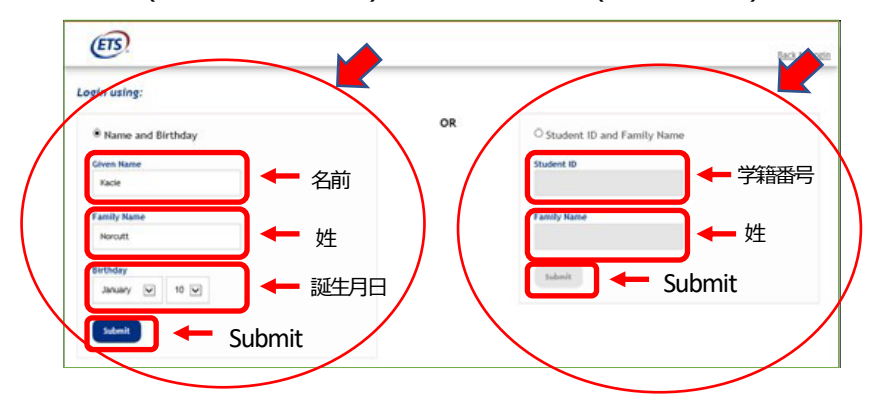

※氏名は半角英字、すべて大文字で入力してください。

(ご注意ください)

名前、姓の順番で入力しくてださい。

登録したスペルで入力してください。(例:〇SATO ×SATOU)

5. 表示された内容が正しければ Yes をクリック

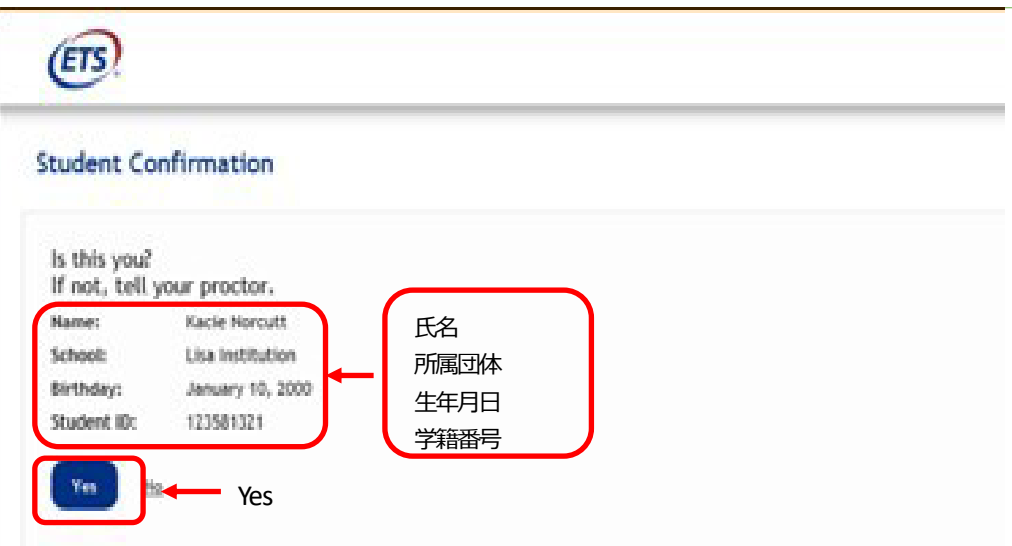

- ※入力内容が間違っているとのエラーメッセージが出た場合は、名前のスペルや学籍番号、生年月日の数字が間違っている場合 があるので、事前に登録されている内容を確認して 4.の画面で入力し直してください。
- 6. 監督者がテスト参加の申請を許可するまで待機してください。(この画面で 30 分以上経過すると、再申請が必要となります。) (待機中画面)

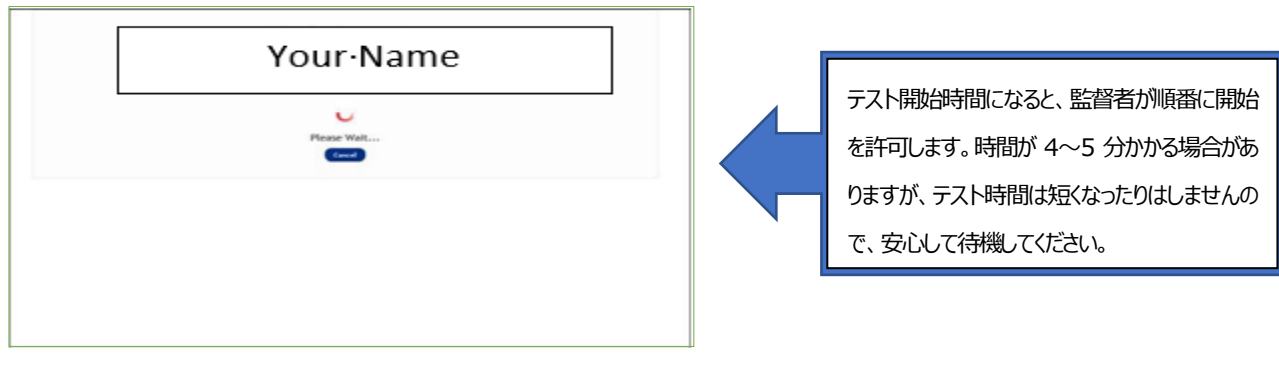

- 6. テスト参加が許可されると自動的にテスト開始画面に移行します。 Section1 のリスニング問題に入る前に、以下の画面が出てきます。指示に従って進めてください。
	- ① Copyright に関する説明画面→NEXT ボタンを押す。
	- ② Confidentiality Agreement Yes/No →Yes を選ぶ。
	- ③ Background Question(選択制)画面→Skip することで試験問題開始を早められます。

Skip でエラーが出た場合は、任意での入力をお願いします。試験結果に影響はしません。

④ 流れる音声を聞いて、音量を調整してください。※音声が聞こえない場合、テストを開始せず、監督者に連絡をしてください。

 **進行状況に異常が見られる場合や、不正が行われている可能性があると思われる場合、監督者は受験者の許可なくテストを止め ることがあります。なお、監督者から状況確認のために受験者に電話する場合があります。 テストの開始許可から、テスト終了までの進行状況は監督者がオンラインで、常に監視しています。**

#### **テスト中の重要注意事項**

- このテストは時間制限があります。時間内に解答が終わらなくても終了の表示が出ます。画面右上に表示 されるタイマーを見て解答を進めてください。
- Section2、Section3 では、画面左下「Mark for Review]を押すことによって、後から見直したい問題に チェックを入れることができます。
- ⚫ 時間内に終わると、画面右下[Review]より自分の回答を見直す事ができ、修正もできます。

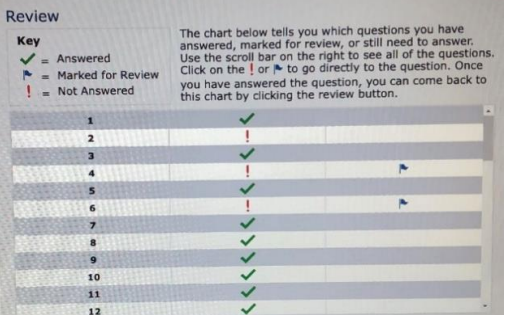

- ⚫ 各セクションの時間が残っていても次のセクションに進めます。ただし、前のセクションに戻る事は出来ません。 例: Section2→Section3 への移動は可能。Section3→Section2 へ戻ることは不可能
- ⚫ Section2、Section3 では、残り時間5 分になると残り時間の表示が黄色になりアラートが出ます。時間 切れになると強制的に次の Section へ画面が切り替わります。(Section3 の場合はテスト終了)

**テスト中のトラブル対応方法** ※p.6 にチャートでも図解してあります。

- ⚫ テスト中、画面がフリーズした、動作がおかしい、画面上に何らかのメッセージが表示される場合は、 |Ctrl | + | Shift | + | Q | を押して、テストを一時停止し Secure Browser を閉じてください。 (テスト画面上にメッセージが出て、OK を押した場合、Secure Browser は自動で閉じます。)
- ⚫ テスト中、PC 自体がフリーズして動かない場合は、 **Ctrl | + | Alt |+ | Delete | を押して PC を再起動させてください。**
- ⚫ 上記の場合、あるいはテスト中Secure Browser が予期せず閉じた場合は、デスクトップ画面の状態に戻 るので、セキュリティソフトや他のアプリ、ソフトがすべて動いていない状況で再度、デスクトップに貼り付いてい る「Secure Browser」のアイコン おくずブルクリックして Secure Browser を開いてください。Secure Browser が開いたら、セッションナンバー、個人情報を入力し監督者からの承認を待ってください。

承認されると止まったところからテストが再開されます。テストを中断しても、テスト時間が短くなることはない ので、焦らず落ち着いて対応してください。

#### **テスト終了時**

試験終了後、スコア画面が表示されます。

スコアの画面右下に[Print]、[Exit] のボタンがあります。

[Print]→スコアを印刷する場合に利用。

[Exit]→試験が終了します。 [Exit] を押すと、スコア画面には戻れません。

■スコアを記録したい場合

すぐにスコアを記録しておきたい方は、プリンターがあれば [PRINT] ボタンでクリックして印刷できます。 プリンターが無い方は、スマートフォン等で画面のスコアを撮影して、自己控えとしてください。(スクリーンショッ ト機能を使った画像保存はできません)

※スコアレポート印刷時、PC がフリーズした場合

スコアレポートが見られているようであれば、試験は無事に完了しています。ただし、再度ログインしてもスコ ア印刷画面には戻れません。

■終了

[Exit]をクリックし Secure Browser を終了してください。

テスト中のメモは、必ずテスト終了後に破棄、削除してください。 これによりテスト内容が漏洩した場合は、処罰対象となります。

### **以上で、テストは全て終了です。お疲れ様でした。**

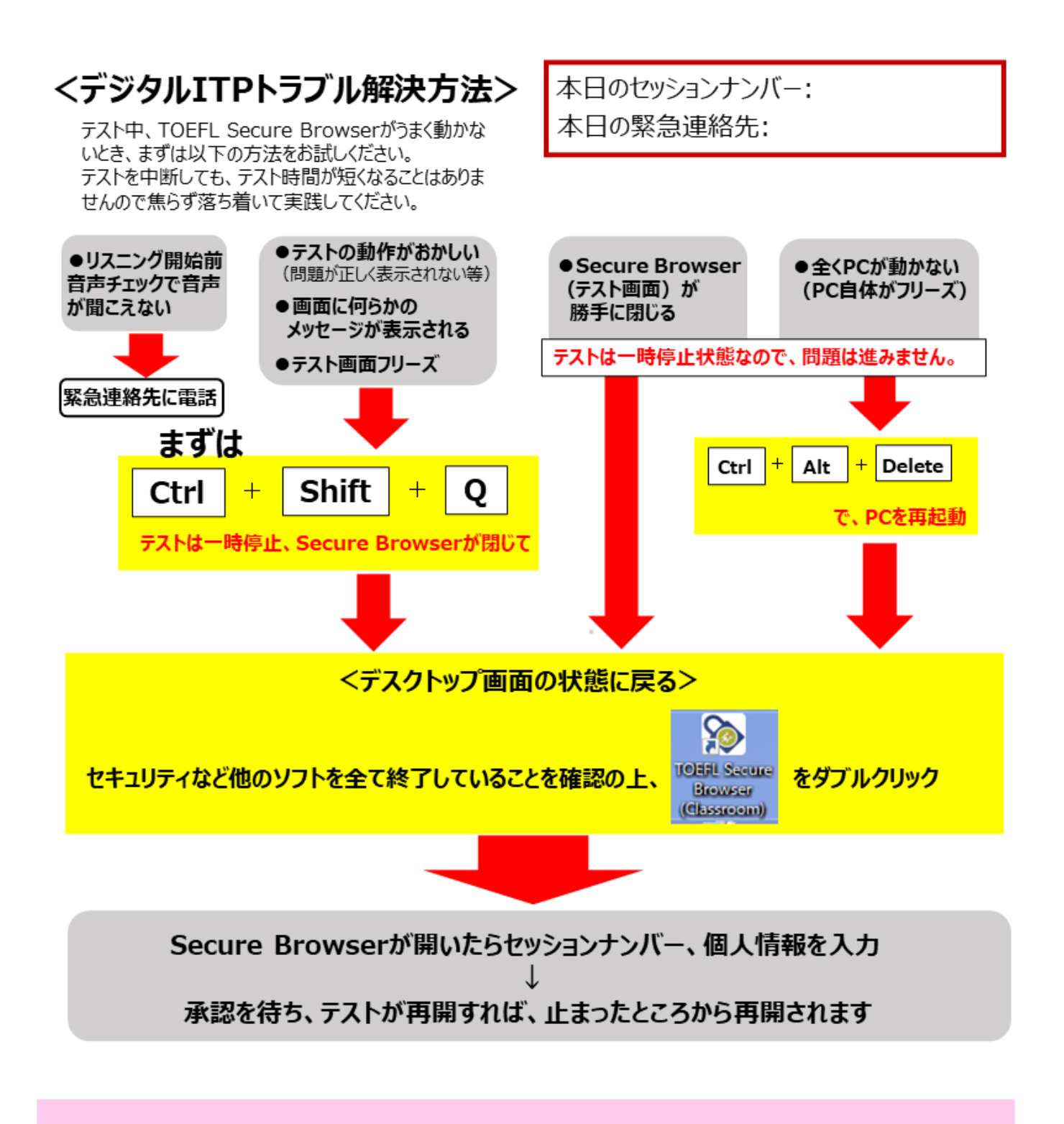

※上記手順でテストが再開できない方は、Secure Browserを閉じた状態から連絡をしてください。

次の状況になった場合は、 該当の受験者のテストを試験監督者が一時停止します

- ●受験者が不正行為を働いたと見られる場合
- ●進行状況が止まった場合

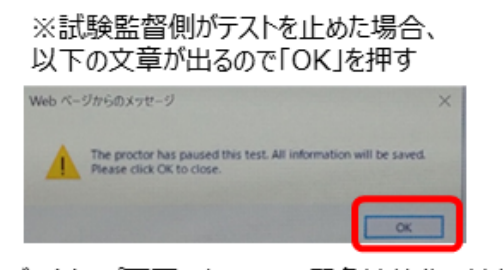

→デスクトップ画面になるので、緊急連絡先へ連絡